# **General End of Year (EOY) Procedures**

# **Fund Accounting Version 10 Guidelines (Fiscal and Calendar)**

If your organization's accounting is done on a Fiscal year complete this list at your fiscal year end and complete 1099's in December.

If your accounting year is done on a calendar year complete this list at your calendar year end.

 $\Box$  In the last month of your accounting year follow the steps below in Periodic Processing to run reports for current year end and then you will go through the Add New Year procedure (details below). This will allow you to process payments or receipts in

the New Year.

 $\Box$  Click on Monthly Reports button to print End of Month reports for Period 12. **Suggested Reports:** 

Expenditure Guideline, Revenue Guideline, GL Yearly, Cash Balances, Cash Receipts, Paid Check Register, Batch Summary, and Sundry Journal

- $\Box$  If you have the following modules you can run these reports: **Purchase Orders**- Purchase Orders **Billing/Invoice**- Invoice Aging
- □ Make a backup from Backup/Restore
- □ Click on Month End button to complete Month End for Period 12.
- □ Click on End of Year tab and run end of year reports

### **Suggested Reports (Year End report category)**

- □ Budget Changes, Profit/Loss Summary, Trial Balance
- □ **Remember to also print to the PDF Folder all reports. You may have to create a folder, but it is a terrific way to store your End Of Year reports. Find this option on the top of the Preview Report Writer menu.**

 **1099 Procedure** 

# **Printing 1099's**

**\*From the customer/vendor screen make sure the 1099 box is checked for each vendor you want a 1099 to create.** 

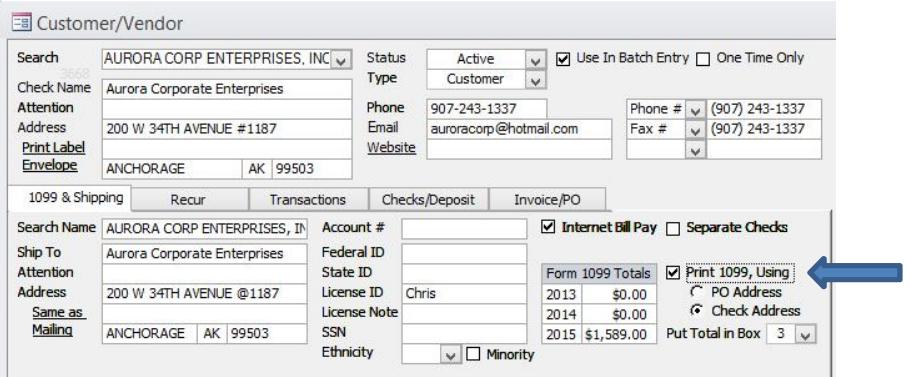

### **To start creating, click on the VIEW Ribbon Option at the top.**

Then click on Other Reports and then 1099 IRS

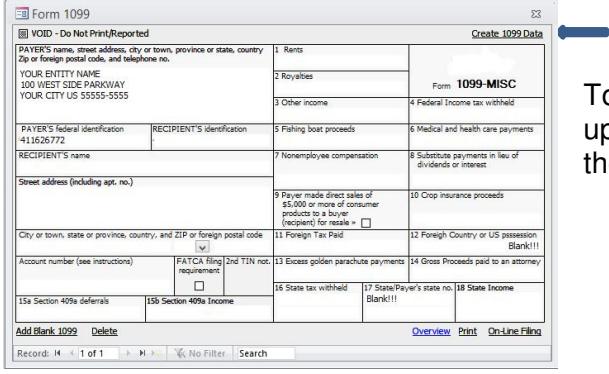

To create the 1099 forms click on the Create 1099 Data at the upper right corner. A backup is recommended before you create the forms.

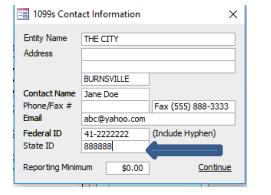

Enter or verify the contact information

You can also enter a Reporting Minimum – this will not print the 1099's under the amount

Next, click on the Overview option on the lower right area to view a list of vendors and their 1099 box entries. You can also void 1099s as you find necessary.

When ready, click on the Print option in the lower right area of the screen.

Next, click on the 1099 option on the left to preview what was calculated. From this screen each 1099 can be edited or deleted.

One can also be manually added by clicking on 'Add Blank 1099' on the lower left. To delete one that should not have been calculated, you will check the void box in upper left corner.

To view another year 1099's, click on the >> and select the year needed.

When ready to print, select the print option. Use the radio buttons to choose what options you want to print. The 1096 can also be printed from this area.

If needed to adjust for alignment problems, set to print to the screen first and then use the page setup to change the margins.

You can also send 1099 using the On-Line Filing option. You will need to complete the on-line PIN, transmitter codes payer name control and entity contact information.

Select a File Location to place the file once generated. (defaulted to your c:\) Select generate.

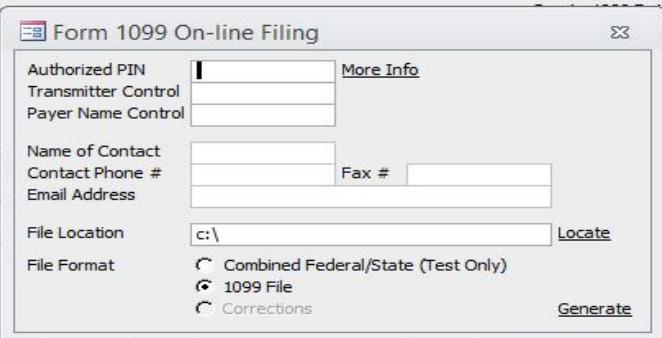

# **To view a video on setting up and printing 1099s go to banyon.com and click on the Video Helps on the top main menu.**

## **ADD NEW YEAR PROCEDURE (page 45-46 in fund accounting manual)**

- $\Box$  In Periodic Processing, click on End of Month tab. Toggle year to the one you need to final - (oldest year –(year 1)). All months/periods must indicate closed on the right. To close them, click on the period, and select the close month bar that appears. If this bar does not appear than you have something not posted during this period and this will show in the boxes above. These boxes must be satisfied before you are able to close the period. (In version 10.05 dated 10/08/2014 or newer you have the ability to close all months in the selected year by selecting button 'Close All Months'. – This option also will not allow a period to close if something is not posted.)
- $\Box$  Once all periods are marked closed, then proceed to the Final a Year tab. This will prompt you to final the year you just closed (oldest year). Select the Final button – this will prompt you that year was finaled.
- $\Box$  Create a backup suggested to name it Final XXXX (the year you are finaling). Keep these Year Final backups for future references.
- □ Proceed to the Add New Year tab. It will indicate which year is being removed and then select the Add New Year tab. This will prompt you that the new year was added. You can now work in the new year.

# **Fund Accounting Version 12 End of Year Guidelines**

# **End of Month and End of Year**

This area allows you to close months, End a Year and Add your New Year

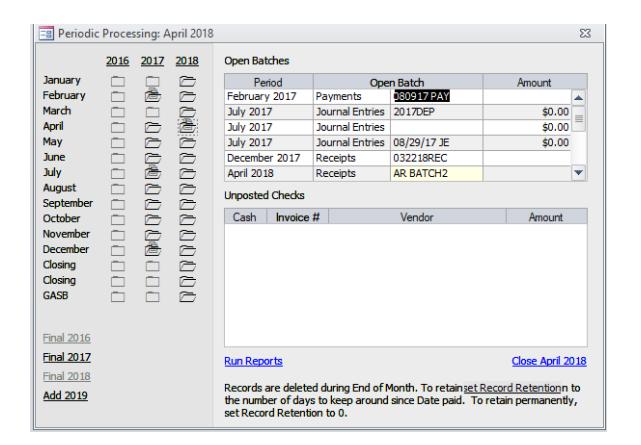

## **BACKUP SHOULD BE DONE BEFORE ANY TYPE OF PERIOD ENDING IS DONE.**

**To close individual months**: select the month under the year tab, and choose the option to close (lower right)

As long as there are no unposted batches or checks you will be able to close this month. For unposted batches you will need to put your fund accounting desktop into that period and go to batch type listed. Once you go to the correct area you should see the batch sitting there as un-posted, click on it and then click the delete button or post if it needs to be posted.

For checks with no check #'s, you will need to put your fund desktop into that period and then go to Check Writer. Next select the correct bank account, enter a check date and the unposted checks will appear. Go right to the post step and assign check numbers. Finish posting them.

\*Note-closing a month does not lock the month. You would still be able to post in this month. However, you will get a warning message that you are posting to a closed month. If you choose to post, this will re-open the month.

**To close full year:** click on the year and it will prompt you to close all months. As long as there are no unposted items in any month. The year will close.

Final a Year: When you are ready to add a new year you must final the 3<sup>rd</sup> oldest year. \*Suggest to not final the year until you need to – this will allow you to run reports for all 3 years. Reports can not be run in a Final Year.

**Add**: This will add your new year

# **Reports Month End & Year End**

Run Reports then select the report collection. These reports will auto run if they are checked. If a report is not listed, you will have to add it to the collection in the Report Writer.

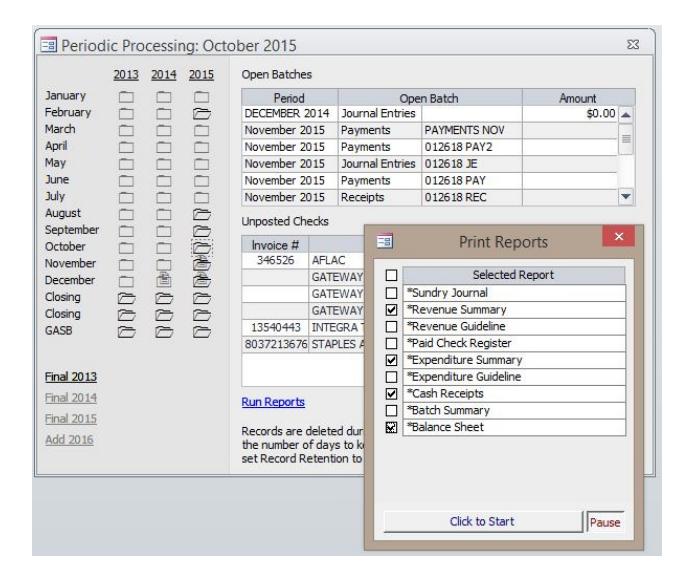

**You can see a video of the end of month and end of year process at Video Helps page:** https://banyon.com/video-helps

# **Payroll Calendar Year End**

In Payroll Cycle/After-Posting option, setup or review your monthly, quarterly, fiscal, and yearly reports collections with the reports that you would like to run at these specific times. The following are suggested reports to add to these collections:

#### **Month End:**

Monthly, Paid Register, Leave Transaction, Employee Deductions/Benefits, Employee Deductions, and Employee Benefits

#### **Quarter End:**

Quarterly, FUTA, SUTA, Qtr Hours Worked, 941- Quarterly Tax Return, 941- Scheduled B, 941-Cafeteria, and 941-Quarter Data

#### **Fiscal:** Fiscal

**Calendar End:** Calendar and Accumulation Report

#### **Payroll Calendar Year End**

#### **Things to consider before you start your Calendar Year End procedure:**

- $\Box$  Change all terminated employees to status 99 in the Employee Record Personnel Info Tab (Note: only do so for employees you want to delete permanently).
- □ Run the Leave Liability Reports under View Special Reports Severance/Leave Liability to capture your year-end leave balances.

#### **After completing all payrolls for December:**

- □ Run End of December from Payroll Cycle.
- $\Box$  Click yes to backup data before performing Month End and make backup.
- $\Box$  Close Backup/Restore screen and click OK to continue with Month End.
- □ Click to start reports button to print Month End reports.

#### **After completing end of December – continue to End of 4th Quarter Procedure:**

- □ Click yes to run End of Quarter Procedure.
- □ Click yes to backup data before performing Quarter End.
- □ Click to start reports button to print Quarter End reports.

#### **After completing End of 4th Quarter – continue to End of Year Procedure:**

- $\Box$  Click yes to run End of Year procedure and click OK to start End of Year Procedure.
	- $\circ$  If you had previously generated your W-2s in the middle of the year, you will be asked if you would like to review them again. It is recommended that you review them, to do so click Yes.

#### **Generating W-2's**

- □ Add/Remove any Deductions/Benefits to your W-2's before creating the W-2's. **See below for instructions on mandatory employer paid health benefit reporting.**
- □ Click Generate W-2's.
- □ Click OK when W-2's created.
- □ Click View/Edit W-2's to review each W-2 for accuracy.

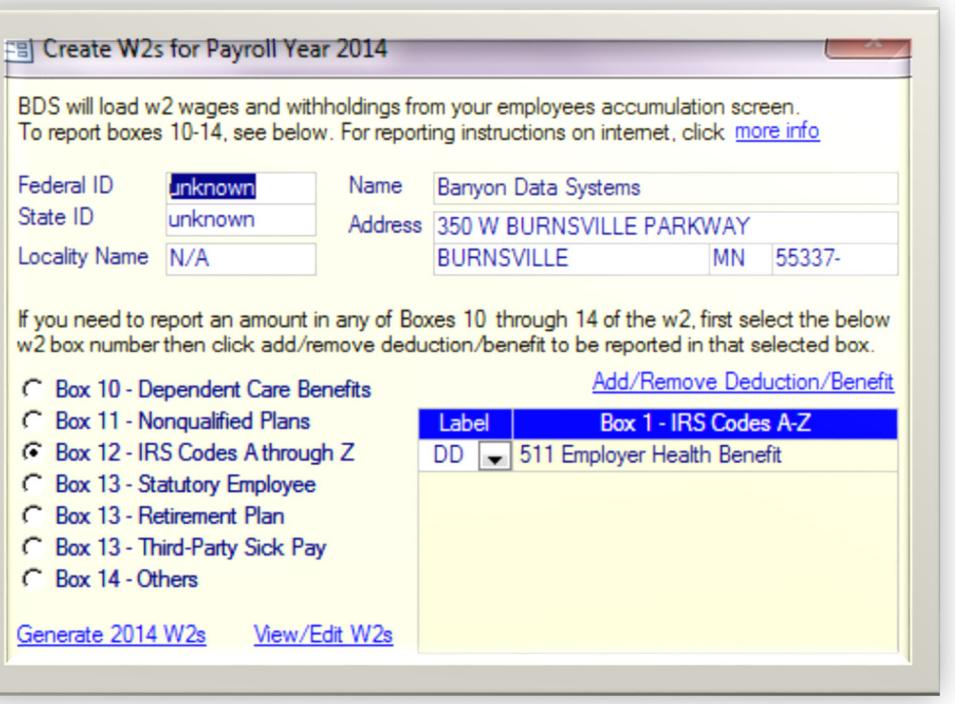

□ Select **Box 12** then click Add/Remove Deduction/Benefit and select your employer paid health benefit(s). You should be sure to select an IRS code from the drop down menu in the Label column for any/all Deductions/Benefits listed. **If you are unsure of which IRS code to use, check with your auditor.** 

**\*\*It may be mandatory to report Health Benefits on your W-2's. Contact your auditor if you are not sure if you are required to report this information\*\***

**Continuing with Year End Procedure:** 

- □ After verifying individual W-2's for accuracy you can close out of the W-2 screen. You can then follow the process to End Calendar.
- □ Click OK to delete Terminated End of Year (Status 99) employees.
- □ Click yes to backup data before performing Calendar Year End.
- □ Click to start reports button to print Calendar End reports.
- □ Click OK when Calendar Year Procedure is completed.

### **Editing and Printing W-2's**

- □ In Special Reports, you can review or edit (if needed) all W-2's that have been created.
	- o **Do not create your W-2's again**
- □ **By the end of January, print your W-2's from Special Reports, but DO NOT create them again** (Employees must receive their W-2s by January 31st).
- $\Box$  Click the 'Print W2s' hyperlink at the bottom of the W-2 Tax Statements screen.
- □ Click 'Preview W-2s' box
- □ Print W-2s from your screen.
- □ Click 'View W3 Information' box to print your W3 statement page
- $\Box$  You can click "Create File for Internet Reporting" to generate an electronic W-2 file by clicking View Special Reports – W2 Tax Statements.

# □ **Remember to also print to the PDF Folder all reports. You may have to create a folder, but it is a terrific way to store a EOY reports. Find this option on the top of the Preview Menu.**

### **Payroll Fiscal Year End**

In December do the above steps and at the end of your Fiscal year do the following:

- □ Follow End of Month procedure.
- □ Follow End of Quarter procedure.
- $\Box$  Click yes to run End of Fiscal procedure.
- □ Click yes if you want to backup data before performing End of Fiscal.
- □ Click to start reports button to print Fiscal End reports.
- □ Click OK when Fiscal End procedure is completed.

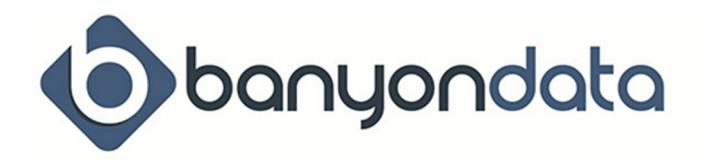

# **Utility Billing**

## **Suggested Reports** to run from the advanced **Utility Billing Report Writer**  before the end of your fiscal year or on **THE LAST BUSINESS DAY IN DECEMBER**.

- □ DO A BACKUP AND SAVE. Do not overwrite the backup in the future.
- □ In Accounts report category, **run** the Account Balances, Delinquency, and Undistributed Receipts.
- □ Retain these reports for your auditor.
- □ File these reports.
- □ **Run the System Info report(s) and EOY reports** from the Tools menu item.
- □ File these reports.
- □ Run the DNR Summary Report and file for future reference.
- □ Remember when you Preview your report, you should also print to the PDF Folder all **reports. This option is available on the top menu of the Preview Report Writer. You may have to create a folder, but it is a terrific way to store a EOY reports.**